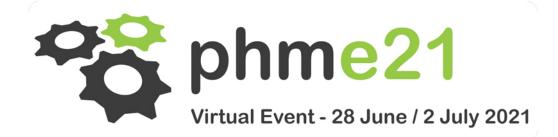

# Prepare your presentation in 5 steps

# Step 1 - Install the software

Note that the eSlides software is currently <u>available for Windows only</u> in both English and French (a version for Apple will be developed later this year). If your computer is under iOS, please ask a colleague to get a PC ready to record your video, or use Bootcamp to boot on the Windows partition.

Download the file "Setup.msi" and install the software eSlides on your computer. (If needed don't forget to authorize Windows or your antivirus to install eSlides.)

Launch the eSlides software by double-clicking on the shortcut installed on your desktop. Click on "Speaker Access", then enter the name of the conference (**PHMEurope2021**), your email address and the password which you have received.

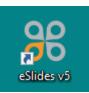

| eSlides Login      |        |                |
|--------------------|--------|----------------|
|                    |        | 0 🏶            |
| O Manager Access   |        | Speaker Access |
| PHMEurope2021      |        |                |
| your email address |        |                |
| *****              |        |                |
|                    | Submit |                |

## Step 2 – Set up your recording

Choose your webcam, your microphone and your screen (the one on which you will launch your Powerpoint presentation). Then click on "Save the configuration".

| eSlides Room Desktop Software 5.0   |                                             | _ = ×                  |
|-------------------------------------|---------------------------------------------|------------------------|
| 1. SETTINGS 2.                      |                                             | PLOADS                 |
| PI                                  | Phme21                                      |                        |
|                                     | Vetual Event - 20 June / 2 July 2021        |                        |
| Webcam<br>Logitech HD Webcam C270 ~ | Microphone<br>Microphone (HD Webcam C270) ~ | Screen to record       |
| -                                   |                                             |                        |
|                                     | Save this configuration                     |                        |
| Webcam advanced settings            | 0#                                          |                        |
|                                     | June 2000                                   | Powered by<br>e-slides |

# Step 3 - Your presentation is already scheduled

The next screen displays the title of your presentation already accepted by the organizer, and your previous tests, if any.

| eSli      | eSlides Room Desktop Software 5.0 💷 🗵                   |           |                    |            |       |                     |                                       |  |
|-----------|---------------------------------------------------------|-----------|--------------------|------------|-------|---------------------|---------------------------------------|--|
|           | 1. SETTINGS 2. PRESENTATIONS 3. SPEAKER MODE 4. UPLOADS |           |                    |            |       |                     |                                       |  |
|           | PT available PHM-Europe-2021                            |           |                    |            |       | 9                   | St phme21                             |  |
|           | 50%                                                     |           | Salle 1 test       |            |       |                     | Virtual Event - 28 June / 2 July 2021 |  |
|           | Presentation                                            |           | Speaker            | Date       | Time  | Uploaded date       | File size                             |  |
|           | Test FOUBERT                                            | 9         | Mr. Claude FOUBERT | 2020/07/01 | 08:00 | 2020/04/20 10:31:12 | 4.61 Mo                               |  |
| $\otimes$ | TUTO enregistrement                                     | 9         | Mr. Claude FOUBERT | 2020/07/01 | 09:00 |                     |                                       |  |
|           |                                                         |           |                    |            |       |                     | Powered by                            |  |
| U         | Reload<br>Presentations Download new                    | PPT files |                    |            |       | 00                  | Powered by<br>e-slides                |  |

Click on the title of your talk to open the "Speaker mode".

| eSlides Room Desktop Software 5.0        |                               | _ 🗆 ×                                 |  |
|------------------------------------------|-------------------------------|---------------------------------------|--|
| 1.                                       |                               |                                       |  |
|                                          | PHM-Europe-2021               | 😤 phme21                              |  |
|                                          | Salle 1 test                  | Virtual Event - 28 June / 2 July 2021 |  |
| ų                                        |                               |                                       |  |
| Current Presentation 🔊 —                 |                               |                                       |  |
|                                          | TUTO enregistrement           |                                       |  |
| Launch Local Presentation                | Mr. Claude FOUBERT            |                                       |  |
|                                          |                               |                                       |  |
|                                          |                               |                                       |  |
|                                          |                               |                                       |  |
|                                          |                               |                                       |  |
|                                          |                               |                                       |  |
| Previous Presentation scheduled at 08:00 |                               |                                       |  |
| Mr. Claude FOUBERT                       |                               |                                       |  |
| Exit Speaker Mode                        | Manday 20 And 2020 14 55 22   | Powered by<br>e-slides                |  |
|                                          | Monday 20 April 2020 14:55:32 |                                       |  |

# Step 4 - Record your oral presentation

Click on "Launch Local Presentation". Then select on your computer the PowerPoint file to display.

A popup windows appears with control buttons.

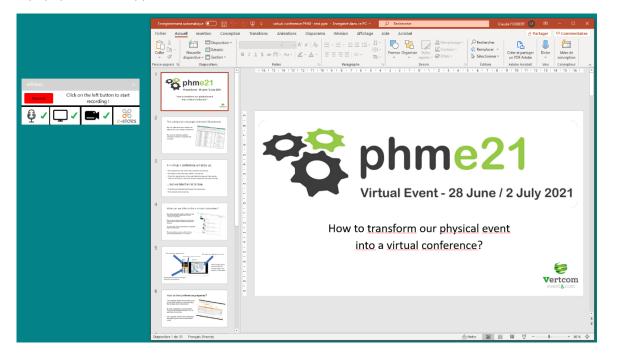

If you are ready to record your presentation, launch the slide show which will cover all your screen size. (Tips: the shortcut to launch the slide show is F5.)

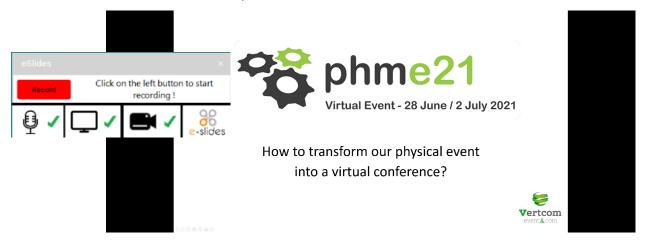

Click on the red button "Record" and begin your presentation. Keep an eye on your watch and **try to respect your 20-min slot!** 

At the end of the PowerPoint presentation, the recording stops automatically.

## Step 5 – Transfer your presentation

On the "Uploads" screen, you can click on the "See preview" link to preview your current recording before transferring it to the organizer. If you are not satisfied with the result, you can start again the recording (go back to the "Speaker mode"). Please note that it is a luxury compared to the conditions of a real conference...

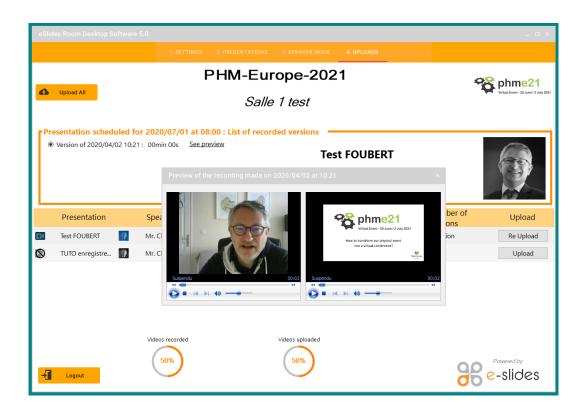

If you are satisfied with you recording, just click on the "Upload" button to transfer your presentation to the organizer. Between the end of the transfer and its appearance on the eSlides site, 10-15 min can occur.

| eSlic      | des Room Desktop Softwa                                                                                                    | are 5.0            |            |             |                                |                                       | _ = ×                  |  |  |  |
|------------|----------------------------------------------------------------------------------------------------|--------------------|------------|-------------|--------------------------------|---------------------------------------|------------------------|--|--|--|
|            | 1. SETTINGS 2. PRESENTATIONS 3. SPEAKER MODE 4. UPLOADS                                                                                                    |                    |            |             |                                |                                       |                        |  |  |  |
|            | PHM-Europe-2021                                                                                                    |                    |            |             |                                |                                       | Property phme21        |  |  |  |
| •          | Upload All     Salle 1 test                                                                                                    |                    |            |             |                                | Victual Event - 28 June / 2 July 2023 |                        |  |  |  |
|            | Presentation scheduled for 2020/07/01 at 08:00 : List of recorded versions  Version of 2020/04/02 10:21 : 00min 00s See preview  Test FOUBERT  Mr. Claude FOUBERT |                    |            |             |                                |                                       |                        |  |  |  |
|            | Presentation                                                                                                    | Speaker            | Date       | Time        | Step                           | Number of<br>versions                 | Upload                 |  |  |  |
| <b>E</b> 1 | Test FOUBERT                                                                                                    | Mr. Claude FOUBERT | 2020/07/01 | 08:00       | Présentation publiée           | 1 version                             | Re Upload              |  |  |  |
| $\otimes$  | TUTO enregistre 👔                                                                                                    | Mr. Claude FOUBERT | 2020/07/01 | 09:00       | Step 2 / 5: Presentation Video |                                       | Upload                 |  |  |  |
| -1         | Logout                                                                                                    | Videos recorded    |            | is uploaded |                                | 00                                    | Powered by<br>e-slides |  |  |  |

# And that's it!

When all the presentations have been collected by the organizer, they will be available for a few days on the virtual conference web site for registered participants only.

Below is an example of a presentation given on a past event.

The slides are displayed as usual on a large window **1**. The presenter appears in a second window **2** which can be switched with the slides. The third window with the thumbnails **3** allows navigation within the presentation.

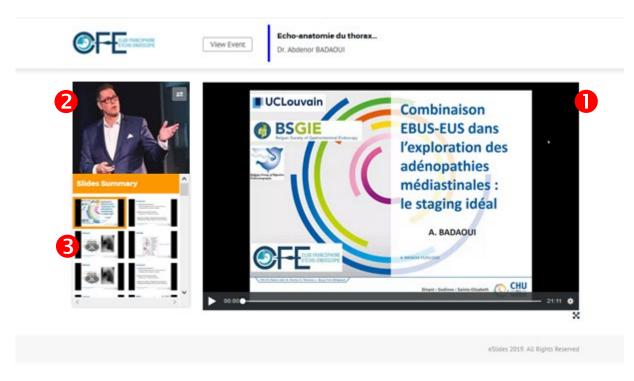

The recording of the comments by the speaker follows the progress of the slides.

For any request or assistance, feel free to contact Claude FOUBERT, by phone: +33 2 47 27 33 30 or by email: <u>secretary@phmeurope.org</u>.